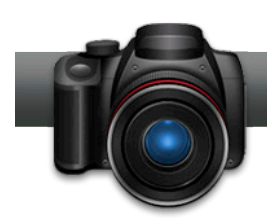

## Create a Collage

**Roxio's Photo Project Assistant** makes it easy to create collages for use in a scrapbook, as wallpaper on your computer or for printing or emailing to friends and family.

## Getting Started:

1. **To start, run Roxio Creator, and then click "Photo" in the Project Pane.** The Photo task list opens. Select "Create Projects" on the right. Roxio Photo Projects Assistant opens.

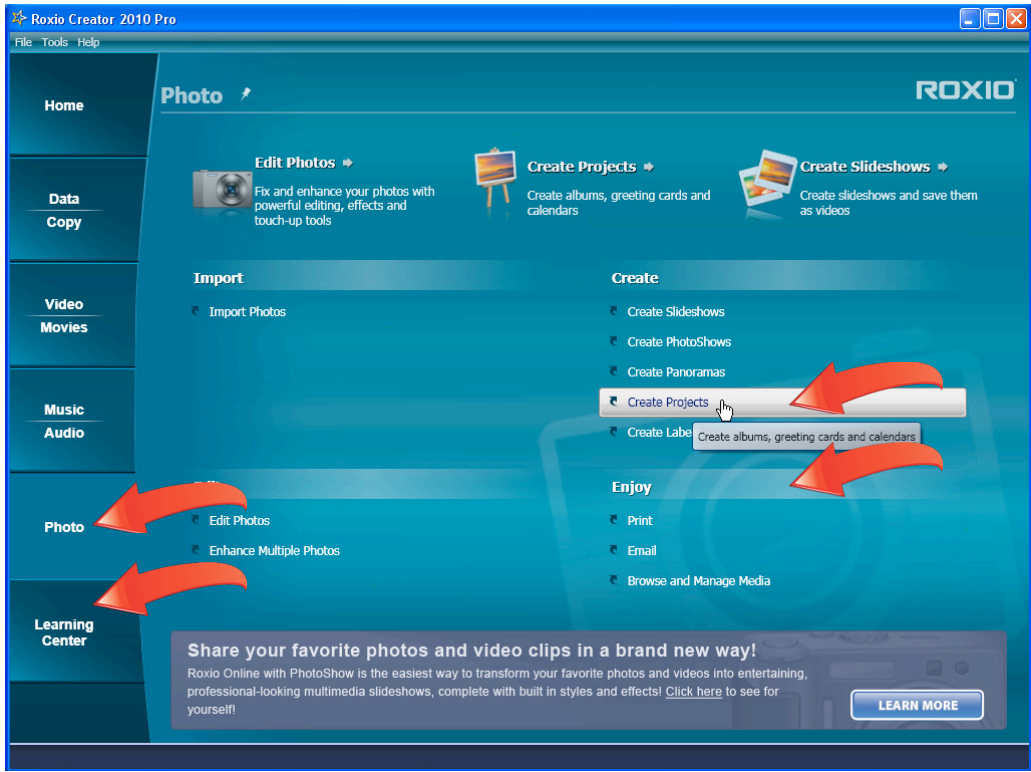

2. **Choose a template.** There are three major steps to the process, as you can see from the numbers on the top left of the Photo Projects Assistant. Click the "Collage" folder, and then the desired template. You can start from scratch by choosing the Blank template. For this project, I'll use the Family Album Template, so I'll click it and then next.

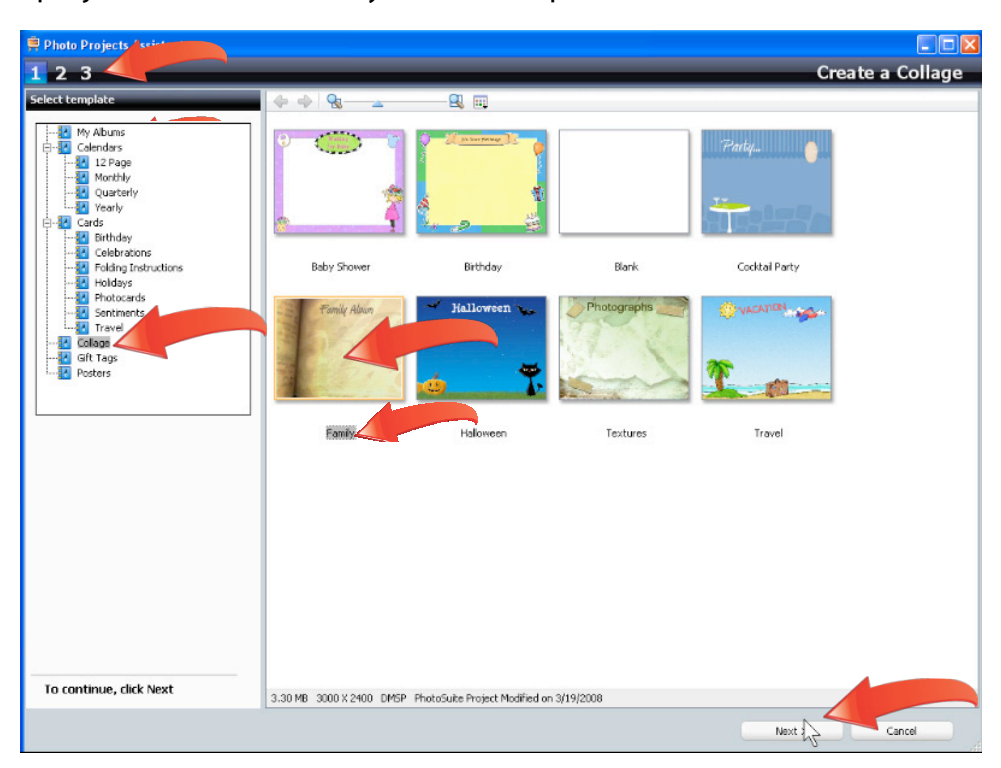

**3. Customize the title.** Click the title to make it active, and then type the desired text in the text box on the left. Note that you can adjust the font, color, size, alignment and other characteristics using the text controls atop the preview window. You can also click and drag the title to any location in the collage.

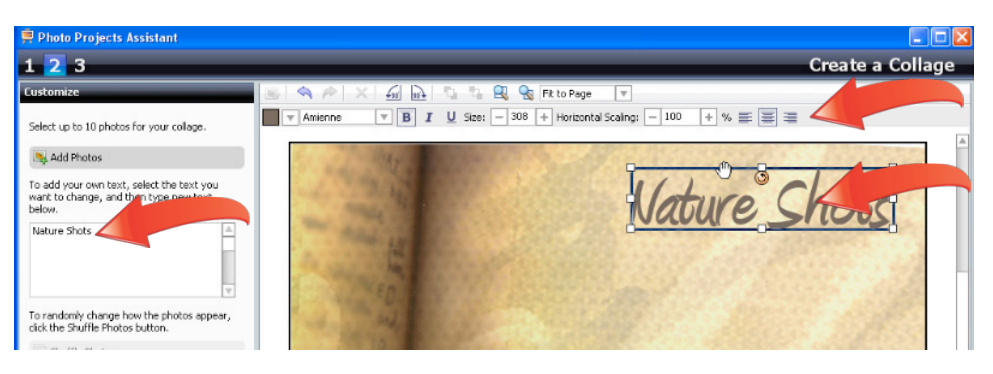

4. **Add your photos.** Click "Add Photos" on the top left of Photo Projects Assistant to open the Add Photos dialog. Navigate to your photos, select them and click "Open." Note that you can add up to ten photos at this stage, and more later if you decide to edit the collage in PhotoSuite.

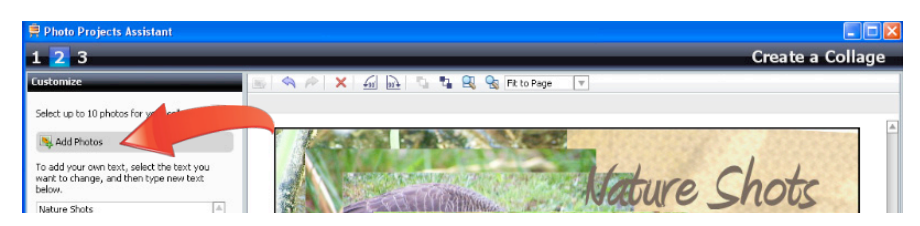

## **5. Adjust the photos manually.**

**a.** You can click and move any photo within the collage.

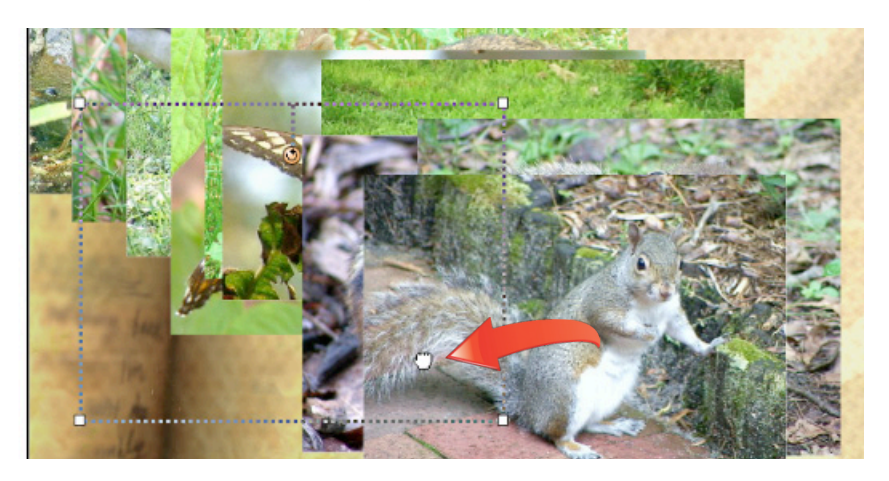

b. Resize a photo by clicking it, and dragging any corner inwards (for smaller) or outwards (to make the photo larger).

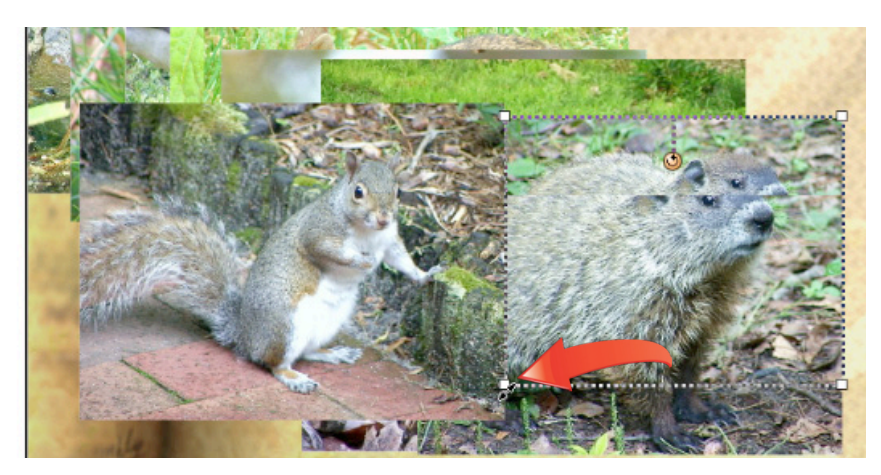

c. Rotate a photo using the Rotate control.

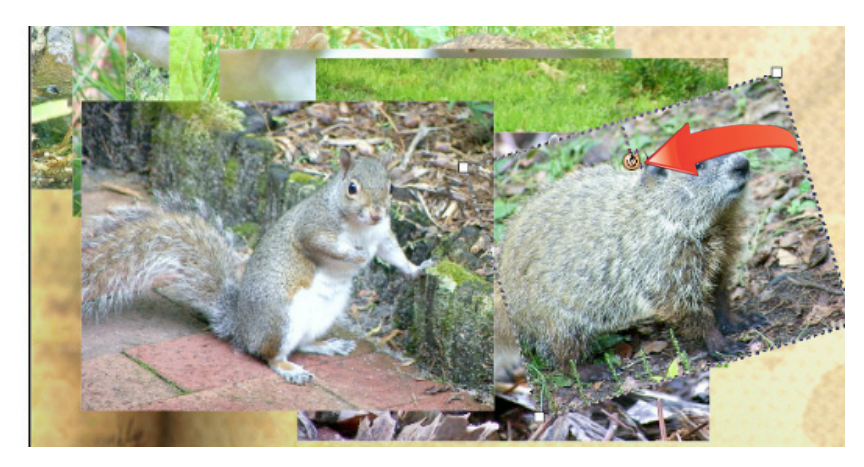

d. Move the photo forwards or backwards in the collage with these controls.

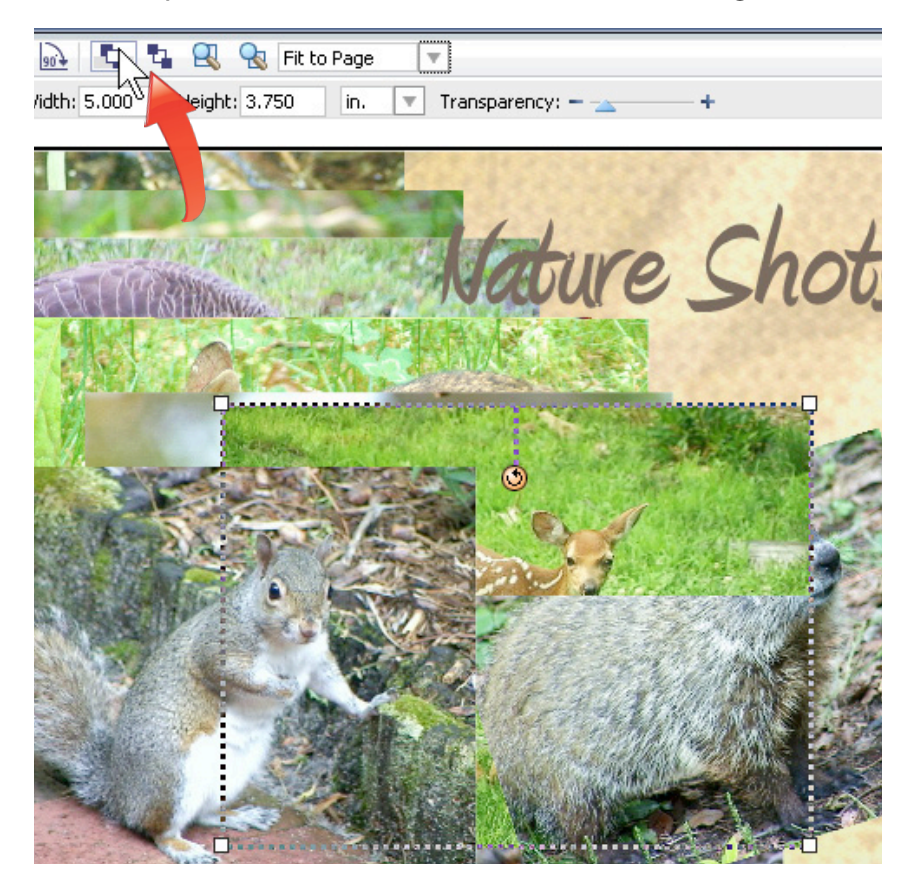

e. Adjust transparency with this control.

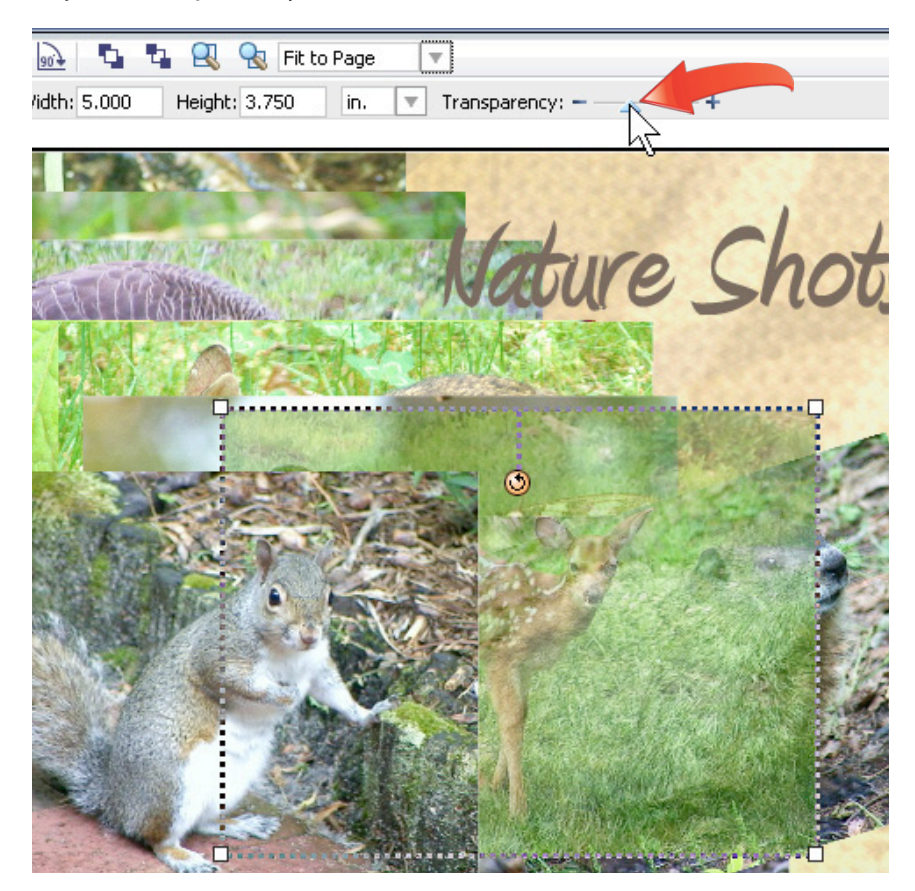

6. **Shuffle the photos**. Or, you can let Photo Projects Assistant shuffle the photos to quickly evaluate multiple arrangements. Choose the options for the program to adjust while shuffling, and then click "Shuffle Photos" repeatedly until you find an arrangement that you like. Then you can modify the arrangement as desired.

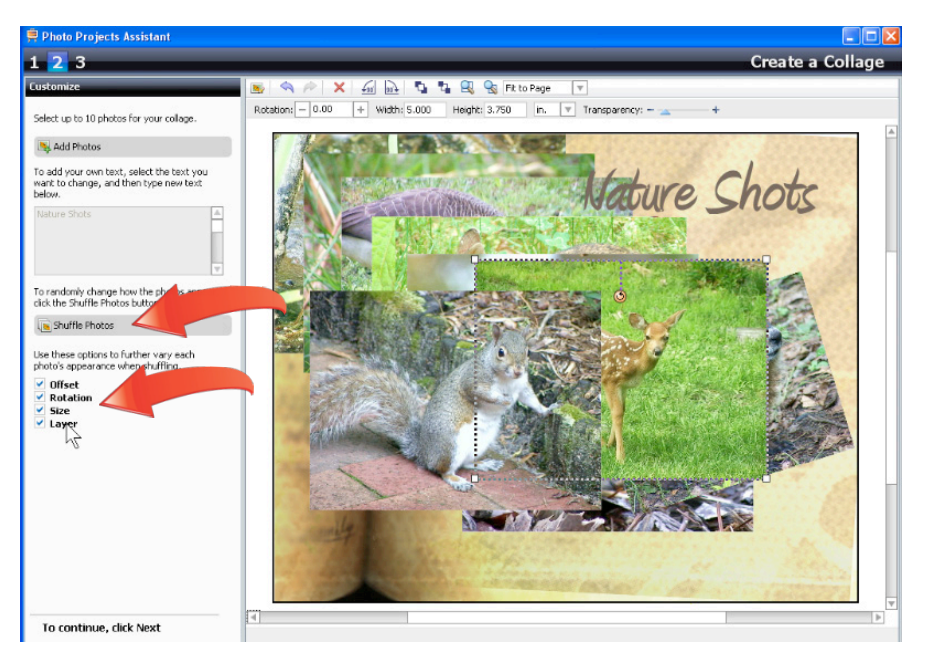

7. **Edit your photos**. If any of the photos need simple edits, double-click it to open the Edit dialog. Using the controls on the top toolbar, you can automatically adjust color and exposure, crop the photo, remove red-eye, adjust the brightness, contrast and color saturation manually and rotate the photo. Note that the Edit dialog creates a copy of the photo and doesn't modify the original. Click "OK" to close the Edit dialog.

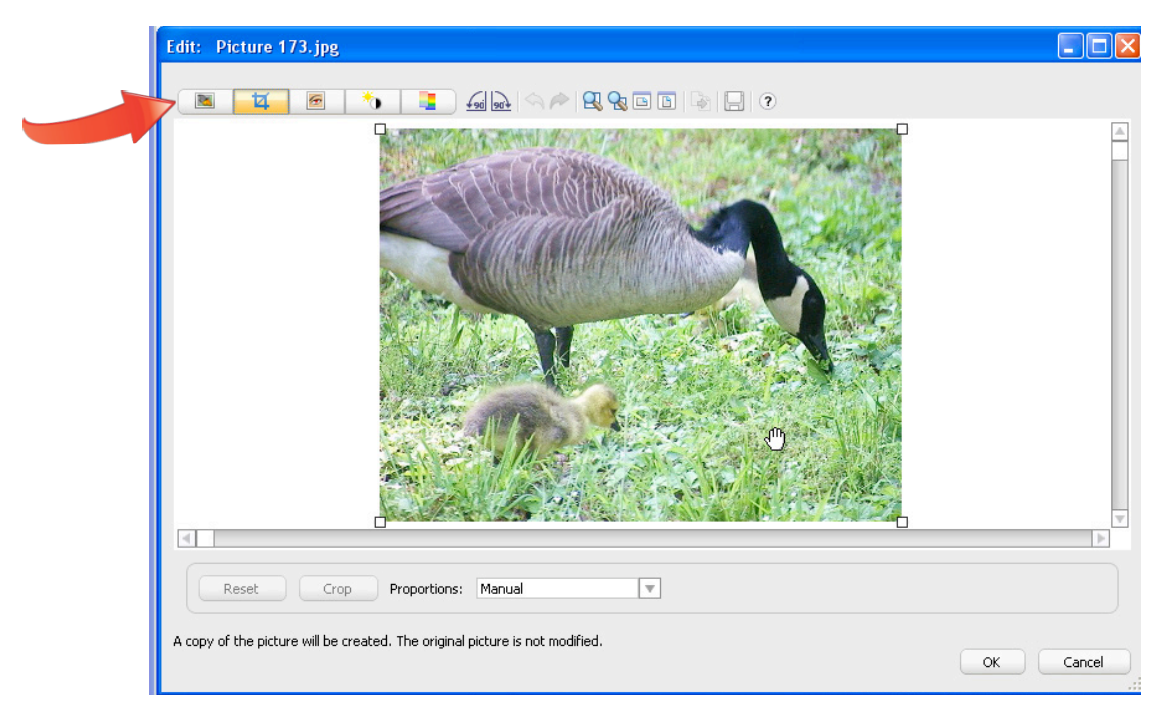

8. **Finish the project**. When you're finished editing, click "Next" on the bottom right of the Photo Projects Assistant to advance to the third and final stage. In this window, you can email the collage, print it, save the project, or open it in PhotoSuite to add text, graphics, or customize it further, including adding additional images if desired.

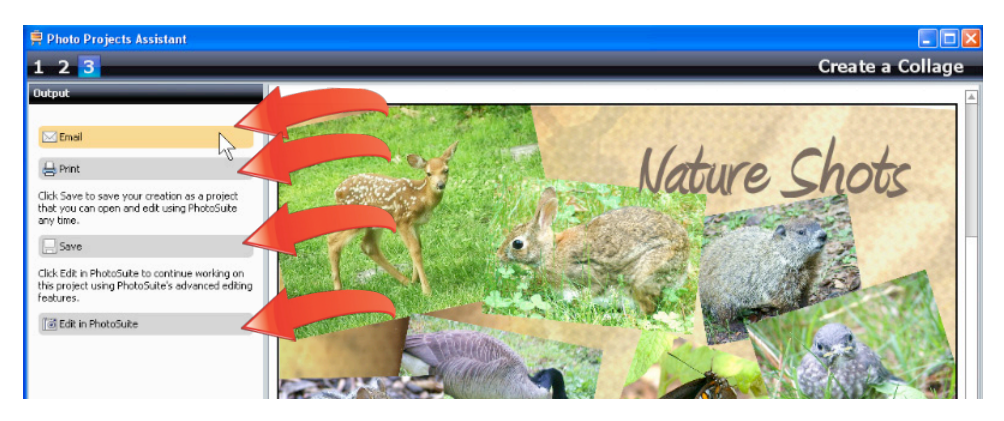